## **Step 1: Open the MONSU Website and make sure you are LOGGED IN**

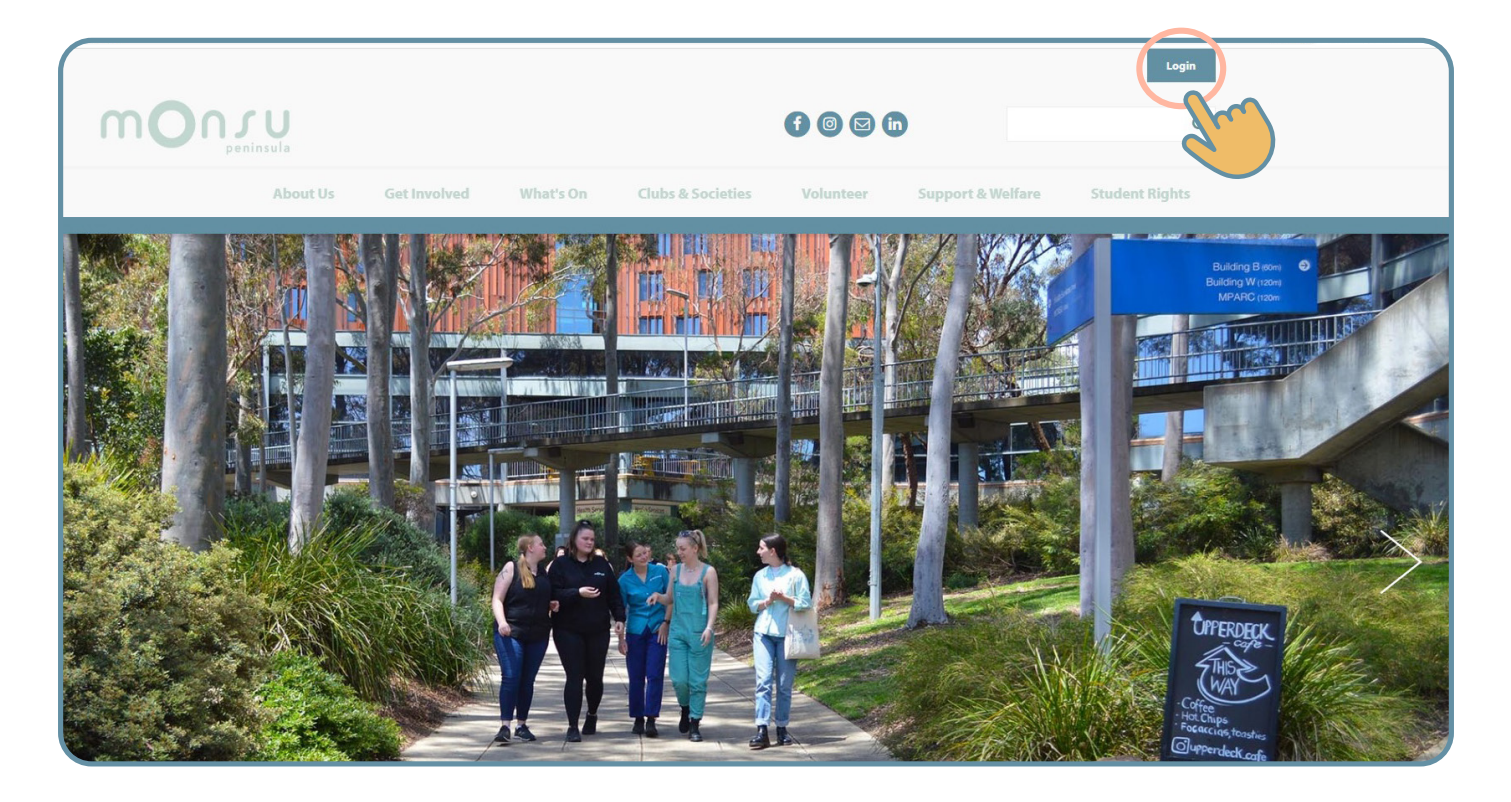

**Step 2: Click on "ADMIN" up the top and select your club name from the selection**

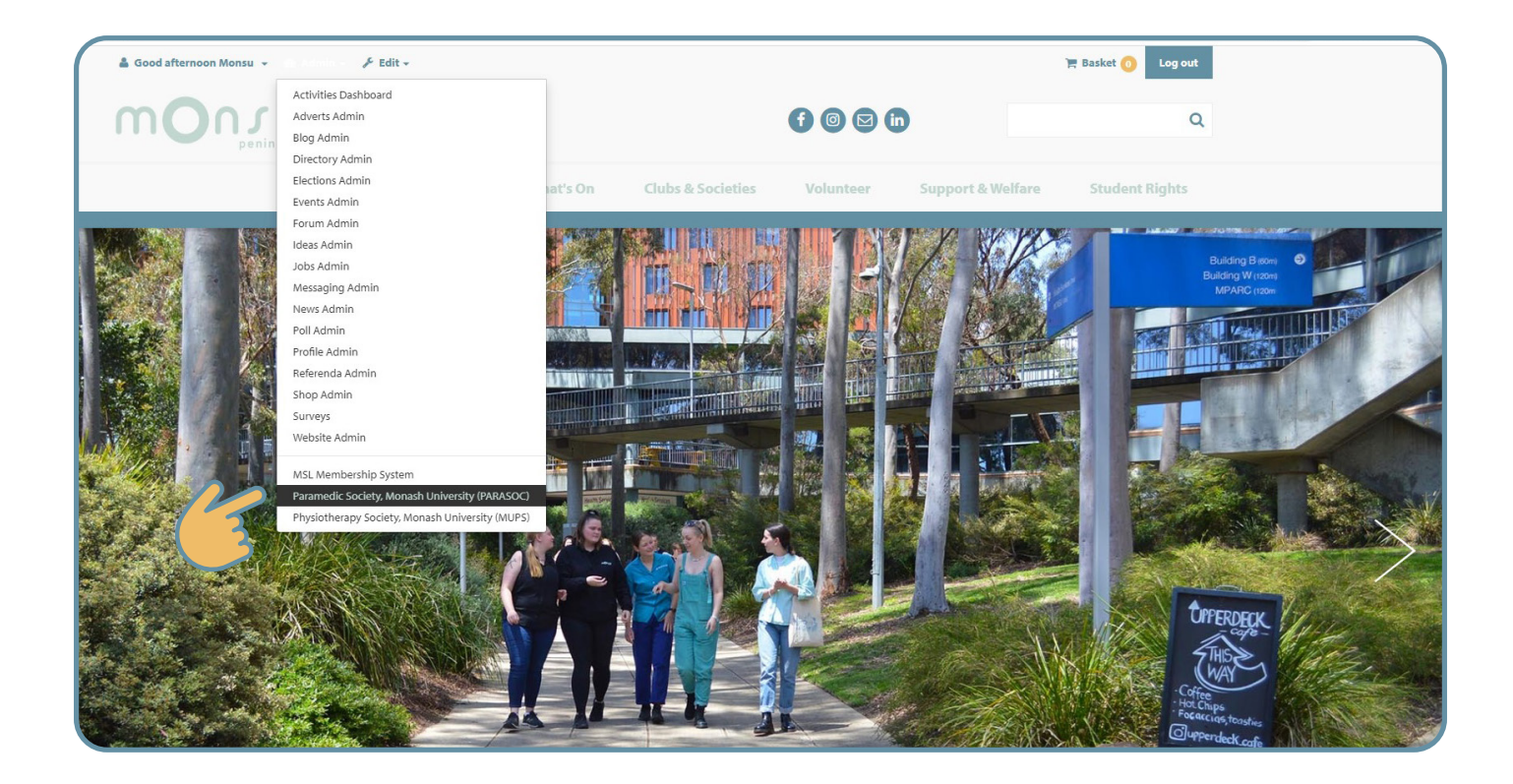

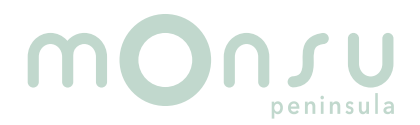

## **Viewing Member list......**

## **Step 3: Click on the members icon**

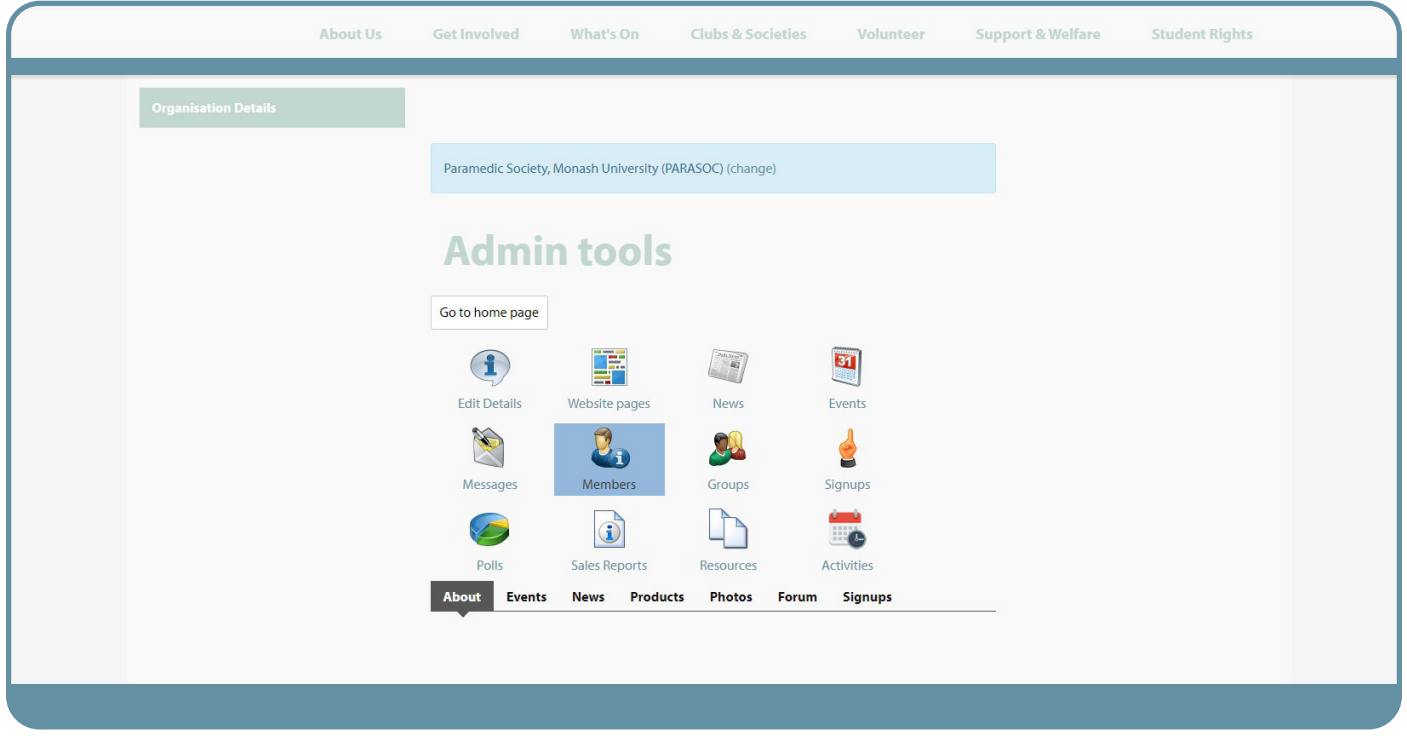

**Step 4: You will be able to see your members full names, student numbers and email addresses here**

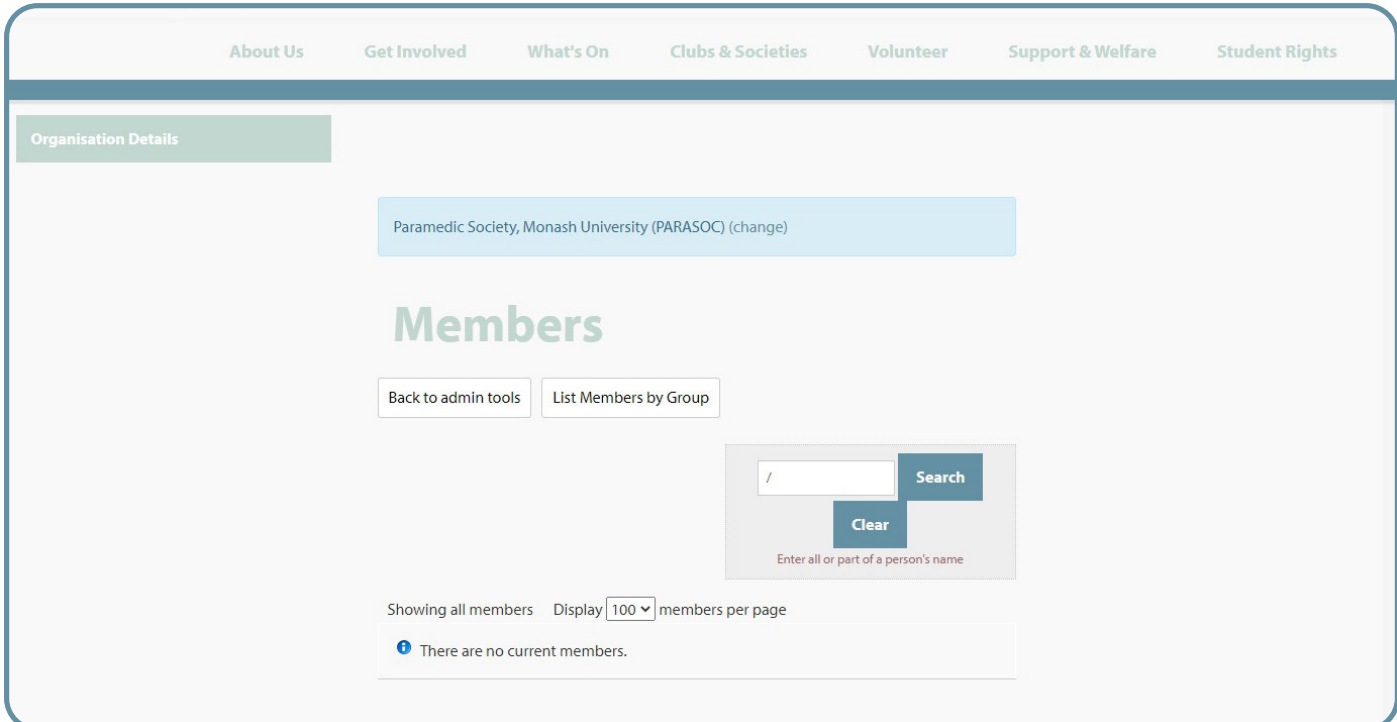

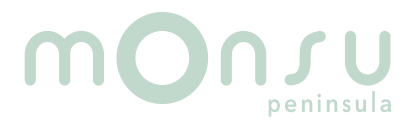